# Industrial 4-/8-/16-Port 10/100/1000T + 2-Port 100/1000X SFP Managed Gigabit Ethernet Switch

IGS-4215 series

Quick Installation Guide

# **Table of Contents**

| Ι. | Package Contents                                     | 3    |
|----|------------------------------------------------------|------|
| 2. | Requirements                                         | 4    |
| 3. | Wiring the Power Inputs                              | 5    |
| 4. | Terminal Setup (IGS-4215-16T2S and IGS-4215-16T2S-U) | 8    |
|    | 4.1 Logging on to the Console                        | 9    |
|    | 4.2 Configuring IP Address via the Console           | . 12 |
|    | 4.3 Storing Current Switch Configuration             | . 14 |
|    | 4.4 SSH Login (IGS-4215-8T2S and IGS-4215-4T2S)      | . 14 |
| 5. | Starting Web Management                              | . 16 |
|    | 5.1 Logging in to the Industrial Managed Switch      | . 16 |
|    | 5.2. Saving Configuration via the Web                | . 21 |
| 6. | Recovering Back to Default Configuration             | . 22 |
| 7. | Customer Support                                     | . 23 |

# 1. Package Contents

Thank you for purchasing PLANET Industrial L2/L4 Managed Gigabit Ethernet Switch, IGS-4215 series. The descriptions of these models are as follows:

| Models           | 10/100/1000T<br>RJ45 Ports | 100/1000X<br>SFP Ports |
|------------------|----------------------------|------------------------|
| IGS-4215-4T2S    | 4                          | 2                      |
| IGS-4215-8T2S    | 8                          | 2                      |
| IGS-4215-16T2S   | 16                         | 2                      |
| IGS-4215-16T2S-U | 16                         | 2                      |

<sup>&</sup>quot;Industrial Managed Switch" mentioned in this Quick Installation Guide refers to the IGS-4215 series.

Open the box of the Industrial Managed Switch and carefully unpack it. The box should contain the following items:

| Industrial Managed Switch x 1                               | Quick Installation<br>Guide x 1                                                                                                    | RJ45 Dust Cap                                      |
|-------------------------------------------------------------|----------------------------------------------------------------------------------------------------|----------------------------------------------------|
|                                                             | Left per de mar des par de cell y métal.  Transport de la companya de la companya de cell y métal.  Transport de la companya de la companya del la companya del la companya de la companya del companya del la companya del la c | 8T2S x 8<br>4T2S x 4<br>16T2S x 17<br>16T2S-U x 16 |
| RS232 to RJ45 Console<br>Cable x 1<br>(IGS-4215-16T2S only) | Wall-mount Plate<br>w/Screws x 1 Set                                                                                                    | SFP Dust Cap x 2                                   |
|                                                             |                                                                                                    |                                                    |

If any item is found missing or damaged, please contact your local reseller for replacement.

# 2. Requirements

The Industrial Managed Switch provides local and remote login interface for management purposes. The following equipment is necessary for further management:

- Workstations running Windows 7/8/10/11, macOS 10.12 or later, Linux Kernel 2.6.18 or later, or other modern operating systems are compatible with TCP/IP Protocols.
- Workstations are installed with **Ethernet NIC** (Network Interface Card)
- Serial Port Connection (Terminal)
  - The above Workstations come with COM Port (DB9) or USB-to-RS232 converter.
  - The above Workstations have been installed with terminal emulator, such as Hyper Terminal included in Windows XP/2003, putty or tera term.
  - Serial cable -- one end is attached to the RS232 serial port, while the other end to the R345 console port of the Industrial Managed Switch.
  - > **USB cable** -- one end is attached to the USB port, while the other end to the **micro USB connector** of the Industrial Managed Switch.

#### Ethernet Port Connection

- Network cables -- Use standard network (UTP) cables with RJ45 connectors.
- > The above PC is installed with Web browser.

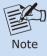

It is recommended to use Google Chrome, Microsoft Edge or Firefox to access the Industrial Managed Switch. If the Web interface of the Industrial Managed Switch is not accessible, please turn off the anti-virus software or firewall and then try it again.

# 3. Wiring the Power Inputs

The Upper Panel of the Industrial Managed Switch consists of one terminal block connector within 6 contacts for two redundant power inputs and fault alarm. Please follow the steps below to insert the power wire.

 Insert positive/negative DC power wires into contacts 1 and 2 for Power 1 or 5 and 6 for Power 2.

#### ■ IGS-4215-16T2S

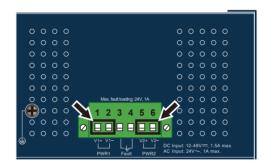

Figure 3-1: IGS-4215-16T2S Inlet Power Socket

#### ■ IGS-4215-16T2S-U

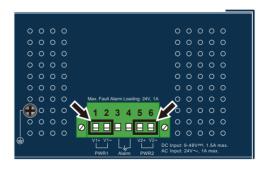

Figure 3-2: IGS-4215-16T2S-U Inlet Power Socket

#### ■ IGS-4215-8T2S

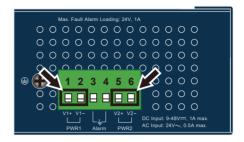

Figure 3-3: IGS-4215-8T2S Inlet Power Socket

#### ■ IGS-4215-4T2S

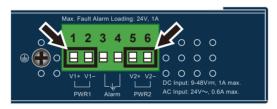

Figure 3-4: IGS-4215-4T2S Inlet Power Socket

2. Tighten the wire-clamp screws for preventing the wires from loosening.

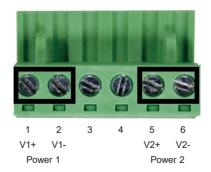

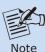

The wire gauge for the terminal block should be in the range from 12 to 24 AWG.

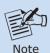

Use one power input when using AC 24V.

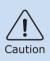

 $\mbox{PWR1}$  and  $\mbox{PWR2}$  must provide the  $\mbox{same}$  DC  $\mbox{voltage}$  while operating with dual power input.

# 4. Terminal Setup (IGS-4215-16T2S and IGS-4215-16T2S-U)

To configure the system in IGS-4215-16T2S, connect a serial cable to a **COM port** on a PC or notebook computer and to the RJ45 type serial (console) port of the Industrial Managed Switch.

To configure the system in the IGS-4215-16T2S-U, connect a USB cable to a **USB port** on a PC or notebook computer and the other end to the **micro USB connector** (console) of the Industrial Managed Switch.

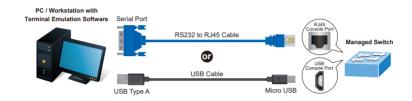

Figure 4-1: Industrial Managed Switch Console (RJ45 or USB) Connectivity

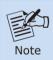

The box of the IGS-4215-16T2S-U does not contain any USB cable.

A terminal program is required to make the software connection to the Industrial Managed Switch.

- 1. Run terminal program on the OS.
- When the following screen appears, make sure that the COM port should be configured as:

• Baud: 115200

• Data bits: 8

• Parity: None

• Stop bits:1

• Flow control: None

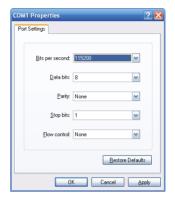

# 4.1 Logging on to the Console

Once the terminal has been connected to the device, power on the Industrial Managed Switch and the terminal will display "running testing procedures". Then, the following message asks to log in user name and password. The factory default user name and password are shown in Figure 4-2 below.

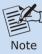

The following console screen is based on the firmware version before **February of 2024**.

Username: **admin** Password: **admin** 

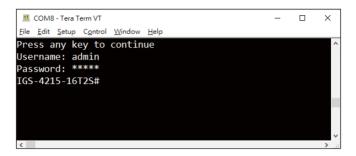

Figure 4-2: Industrial Managed Switch Console Login Screen

The user can now enter commands to manage the Industrial Managed Switch. For a detailed description of the commands, please refer to the following chapters.

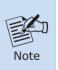

- 1. For security reason, please change and memorize the new password after this first setup.
- Only accept command in lowercase letter under console interface.

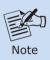

The following console screen is based on the firmware version of **February of 2024 or after**.

Enter the default username and password, then set a new password according to the rule-based prompt and confirm it. Upon success, press any key to return to the login prompt. Log in with "admin" and the "new password" to access the CLI.

User name: admin
Password: sw + the last 6 characters of the MAC ID in lowercase

Find the MAC ID on your device label. The default password is "sw" or "mc" followed by the last six lowercase characters of the MAC ID.

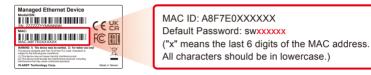

Figure 4-3: Industrial Managed Switch MAC ID Label

```
M COM3 - Tera Term VT
                                                                                                            П
File Edit Setup Control Window
Generating file "startup-config.cfg
   ==== Generating Startup Config Fil
 ===== Backup Config File Synchroniz
===== Backup Config File Synchroniz
Press any key to continue
Username: admin
Password: b*77*9*****
You are required to change and store
Please store your new password in a
Once configured, also store a copy o
Password: The password must contain
(New) Password: *******
Verify (New)Password: ******
Success.
Press any key to continue
Username: admin
Password: ******
IGS-4215-16T2S#
```

Figure 4-4: Create a New Password and Login Again

The user can now enter commands to manage the Industrial Managed Switch. For a detailed description of the commands, please refer to the following chapters.

## 4.2 Configuring IP Address via the Console

The Industrial Managed Switch is shipped with default IP address as follows:

IP Address: **192.168.0.100** Subnet Mask: **255.255.255.0** 

To check the current IP address or modify a new IP address for the Industrial Managed Switch, please use the procedures as follows:

## ■ Display of current IP address

- 1. At the "IGS-4215-16T2S #" prompt, enter "show ip".
- The screen displays the current IP address, subnet mask and gateway as shown in Figure 4-5.

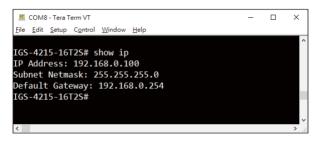

Figure 4-5: IP Information Screen

## ■ Configuration of the IP address

- 1. At the "IGS-4215-16T2S #" prompt, enter "configure".
- At the "IGS-4215-16T2S (config)#" prompt, enter the following command and press <Enter> as shown in Figure 4-6.

```
IGS-4215-16T2S (config)# ip address 192.168.1.100 mask 255.255.255.0 IGS-4215-16T2S (config)# ip default-gateway 192.168.1.254
```

The previous command would apply the following settings for the Industrial Managed Switch.

```
IP Address: 192.168.1.100
Subnet Mask: 255.255.25
Gateway: 192.168.1.254
```

```
M COM8-Tera Term VT

File Edit Setup Control Window Help

IGS-4215-16T2S# configure
IGS-4215-16T2S(config)# ip address 192.168.1.100 mask 255.255.255.0
IGS-4215-16T2S(config)# ip default-gateway 192.168.1.254
IGS-4215-16T2S(config)#

✓
```

Figure 4-6: Configuring IP Address Screen

3. Repeat Step 1 to check if the IP address has changed.

If the IP is successfully configured, the Industrial Managed Switch will **apply the new IP address setting immediately**. You can access the Web interface of the Industrial Managed Switch through the new IP address.

## 4.3 Storing Current Switch Configuration

1. At the "IGS-4215-16T2S #" prompt, enter "copy running-config startup-config" as shown in Figure 4-7.

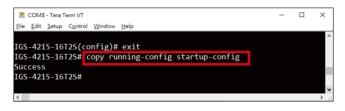

Figure 4-7: Saving Current Configuration Command Screen

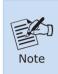

If you are not familiar with console command or the related parameter, enter "?" anytime in console to get the help description.

## 4.4 SSH Login (IGS-4215-8T2S and IGS-4215-4T2S)

The IGS-4215 series also supports SSHv2 for secure remote management as default. The switch asks for user name and password for remote login when using telnet; please use "admin" for both username and password.

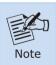

The following console screen is based on the firmware version of **February of 2024 or after**.

Enter the default username and password, then set a new password according to the rule-based prompt and confirm it. Upon success, press any key to return to the login prompt. Log in with "admin" and the "new password" to access the SSH.

User name: admin
Password: sw + the last 6 characters of the MAC ID in lowercase

Find the MAC ID on your device label. The default password is "sw" or "mc" followed by the last six lowercase characters of the MAC ID.

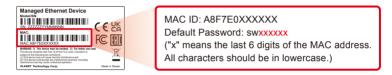

Figure 4-8: Industrial Managed Switch MAC ID Label

```
M COM3-TevalemVT

File Edit Setup Control Window Help

Generating file "startup-config.cfg"

====== Generating Startup Config Fil

====== Backup Config File Synchroniz

====== Backup Config File Synchroniz

Press any key to continue

Username: admin

Password: b*77*g*******
You are required to change and store
Please store your new password in a
Once configured, also store a copy o
Password: The password must contain

(New) Password: *******

Verify (New) Password: *******

Success.

Press any key to continue

Username: admin

Password: ********

IGS-4215-16T2S#
```

Figure 4-9: Industrial Managed Switch SSH Login Screen

The user can now enter commands to manage the Industrial Managed Switch. For a detailed description of the commands, please refer to **Chapters 4.2** and **4.3**.

# 5. Starting Web Management

The following shows how to start up the **Web Management** of the Industrial Managed Switch. Note the Industrial Managed Switch is configured through an Ethernet connection. Please make sure the manager PC must be set to the same **IP subnet address**.

For example, the default IP address of the Industrial Managed Switch is **192.168.0.100**, then the manager PC should be set to **192.168.0.x** (where x is a number between 1 and 254, except 100), and the default subnet mask is 255.255.255.0.

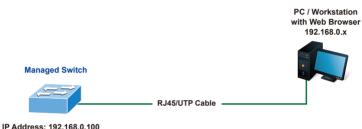

Figure 5-1: IP Management Diagram

## 5.1 Logging in to the Industrial Managed Switch

 Use Chrome 98.0.xxx or above for Web browser and enter IP address https://192.168.0.100 (the factory-default IP address) to access the Web interface.

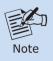

The following web screen is based on the firmware version before **February of 2024**.

2. When the following dialog box appears, please enter the default user name "admin" and password "admin" (or the password you have changed before) as shown in Figure 5-2.

Default IP Address: 192.168.0.100

Default Username: **admin** Default Password: **admin** 

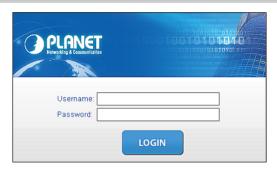

Figure 5-2: Web Login Screen

3. After entering the username and password, the main screen appears as Figure 5-7 shows.

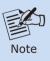

The following web screen is based on the firmware version of **February of 2024 or after**.

4. When the following dialog box appears, please enter the default user name "admin" and and password. Refer to Section 4.1 to determine your initial login password.

Default IP Address: 192.168.0.100

Default Username: admin

Default Password: sw + the last 6 characters of the MAC ID in lowercase

the MAC ID on your device label. The default password is "sw" or "mc" followed by the last six lowercase characters of the MAC ID.

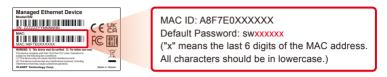

Figure 5-3: Industrial Managed Switch MAC ID Label

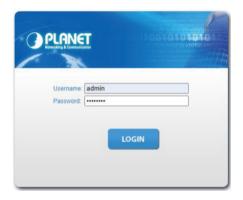

Figure 5-4: Login Screen

After logging in, you will be prompted to change the initial password to a permanent one.

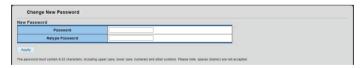

Figure 5-5: Create a New Password

7. Enter the default username and password, then set a new password according to the rule-based prompt and confirm it. Upon success, press any key to return to the login prompt. Log in with "admin" and the "new password" to access the Web interface.

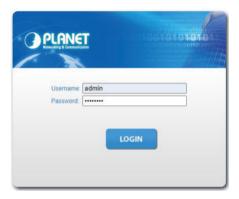

Figure 5-6: Login Screen

8. After entering the password, the main screen appears as shown in Figure 5-7.

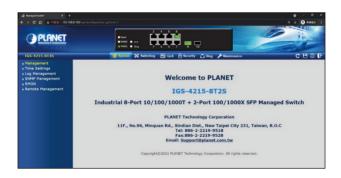

Figure 5-7: Web Main Screen of Industrial Managed Switch

The Switch Menu on the left of the Web page lets you access all the commands and statistics the Industrial Managed Switch provides.

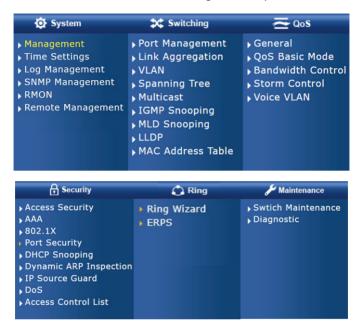

Figure 5-8: Switch Menu

Now, you can use the Web management interface to continue the Switch management.

Please refer to the user's manual for more.

## 5.2. Saving Configuration via the Web

To save all applied changes and set the current configuration as a startup configuration, the startup-configuration file will be loaded automatically across a system reboot.

Click "Save > Save Configurations to FLASH" to log in to the "Configuration Manager" page.

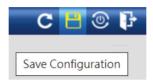

Press the "Apply" button to save running configuration to start up configuration.

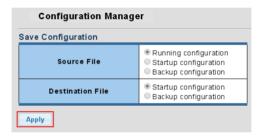

# 6. Recovering Back to Default Configuration

## ■ IP Address has been changed or admin password has been forgotten -

To reset the IP address to the default IP Address "192.168.0.100" and the user password to factory default mode (default password is admin or sw + the last 6 characters of the MAC ID in lowercase), press the hardware-based reset button on the side panel for about 10 seconds.

After the device is rebooted, you can log in the management Web interface within the same subnet of 192.168.0.xx.

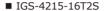

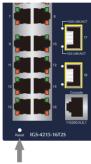

Reset Button

■ IGS-4215-8T2S

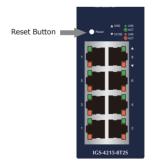

■ IGS-4215-16T2S-U

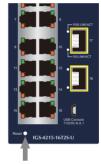

Reset Button

■ IGS-4215-4T2S

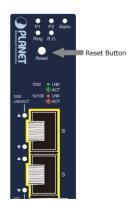

Figure 6-1: Reset Button

# 7. Customer Support

Thank you for purchasing PLANET products. You can browse our online FAQ resource and User's Manual on PLANET Web site first to check if it could solve your issue. If you need more support information, please contact PLANET switch support team.

PLANET online FAQs:

https://www.planet.com.tw/en/support/faq

Switch support team mail address:

support@planet.com.tw

IGS-4215 Series User's Manual:

https://www.planet.com.tw/en/support/download.

php?&method=keyword&keyword=IGS-4215&view=3#list

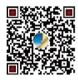

(Please select your switch model name from the Product Model drop-down menu)

Copyright © PLANET Technology Corp. 2024.

Contents are subject to revision without prior notice.

PLANET is a registered trademark of PLANET Technology Corp.

All other trademarks belong to their respective owners.